## How To: Disable App Hibernation Manually (iOS - iPhone)

To disable iOS/iPhone App Hibernation Manually, follow these instructions.

## **n** Instructions

- 1. Open the 'Settings' application on your iOS device.
- 2. Scroll down and click the 'App Store' settings option.
- 3. Set the 'Offload Unused Apps' switch to off.

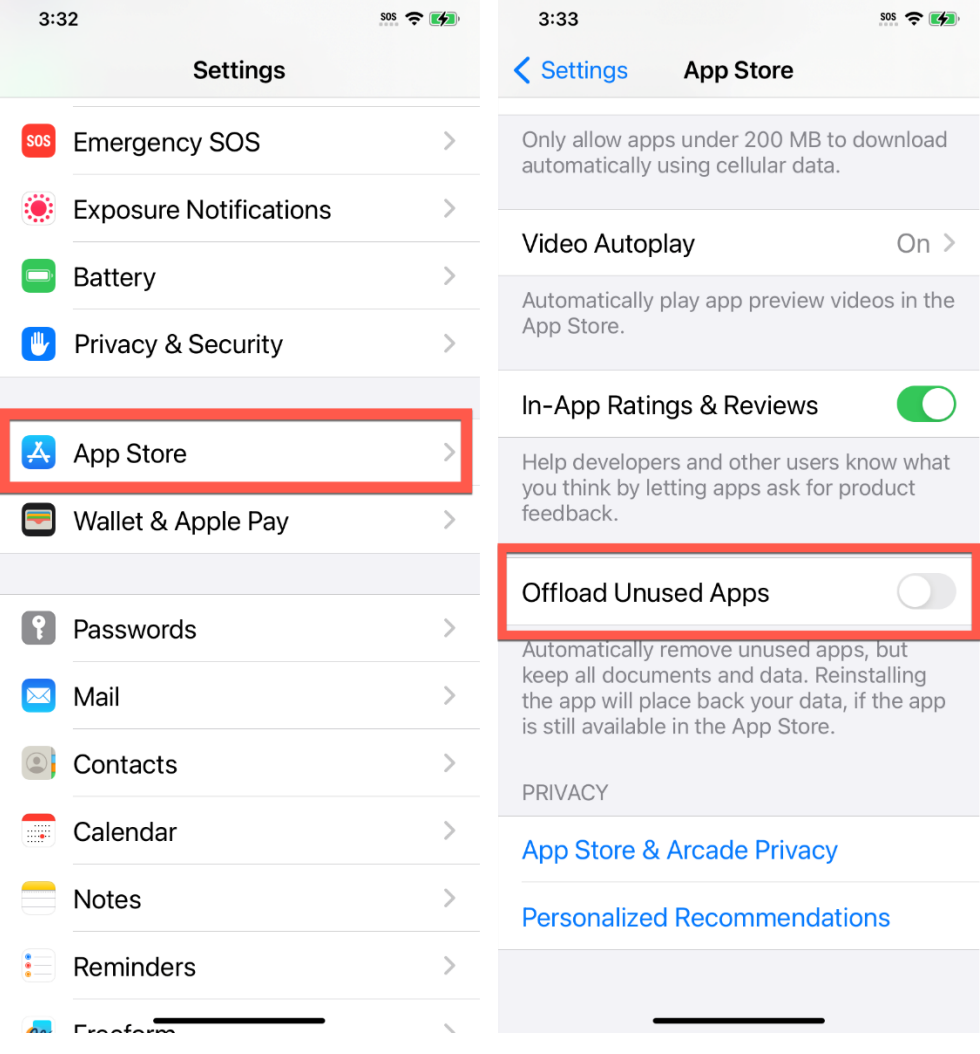